# CVR100W VPN路由器上的網路工具設定

### 目標 Ī

[Ping](#page-0-0)是一種技術,用於測試是否可以到達主機。它還測量總行程時間。如果要對網路連線性或 頻寬進行故障排除,Ping命令非常有用。

[Traceroute發現](#page-1-0)用於轉發資料包的IP路由。為此,Traceroute會將IP封包傳送到不同的躍點以 及目標主機,然後返迴路由器。Traceroute頁面允許使用者檢視路由器和目標主機之間的每一 跳,以及到達每一站的往返時間。

在即時場景中,如果您遇到一些連線問題,需要確定資料包是否傳送到目的地,則可使用 traceroute。如果存在此類問題,Traceroute可以準確指出封包捨棄的位置。

[DNS查詢](#page-2-0)是裝置向DNS伺服器請求與域名關聯的IP地址時的一種技術。然後DNS伺服器「查 詢」與該域名關聯的IP。

本文說明如何在CVR100W VPN路由器上使用各種網路工具。

## 適用的裝置

·CVR100W

### 軟體版本

•1.0.1.19

#### <span id="page-0-0"></span>網路工具 Ī

#### Ping

步驟1.登入到Web配置實用程式並選擇Administration > Diagnostics > Network Tools。 Network Tools 頁面開啟:

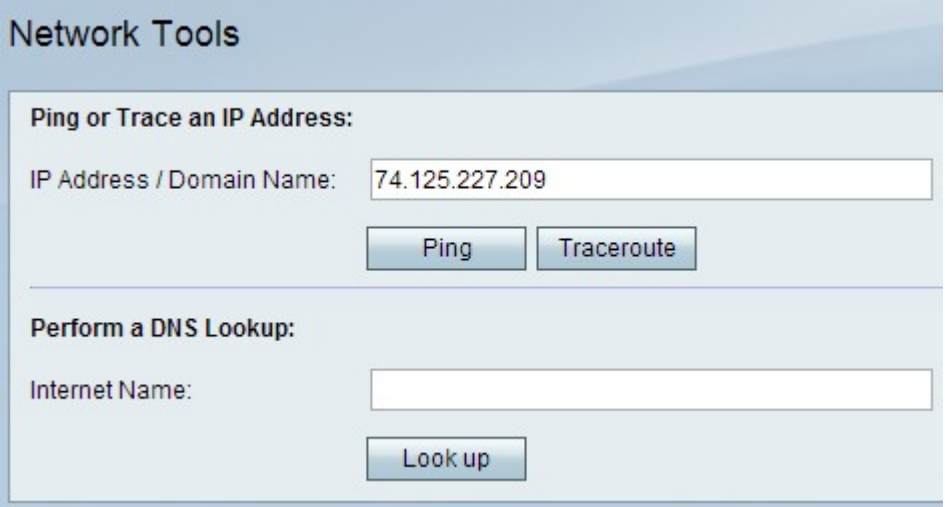

步驟2.在IP地址/域名中輸入要執行ping操作的IP地址或域名。

步驟3.按一下Ping以獲取IP地址,生成可用於分析網路問題的輸出。

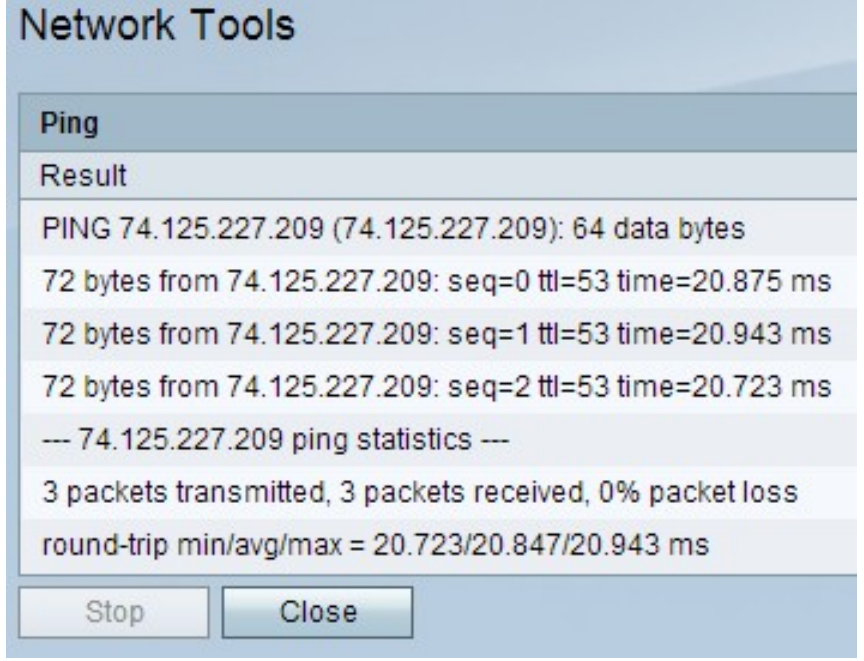

步驟4.按一下Close按鈕關閉視窗。

#### <span id="page-1-0"></span>**Traceroute**

步驟1.登入到Web配置實用程式並選擇Administration > Diagnostics > Network Tools。 Network Tools 頁面開啟:

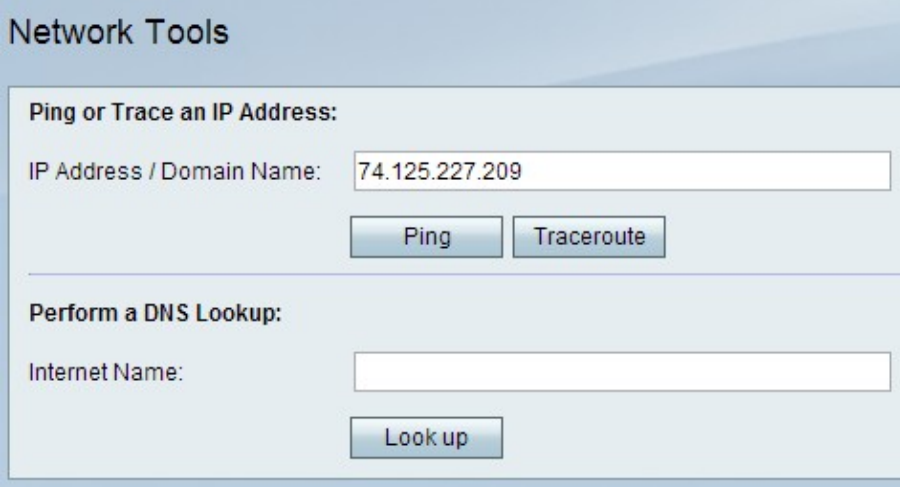

步驟2.在IP地址/域名欄位中輸入要對其執行traceroute的IP地址或域名。

步驟3.按一下Traceroute生成可用於分析網路問題的輸出。

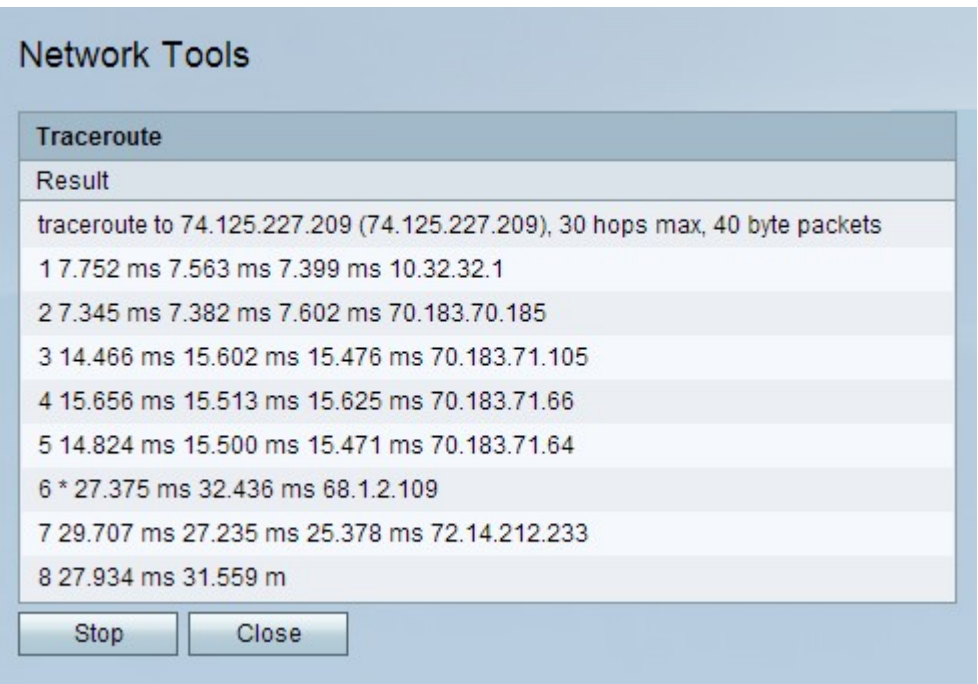

步驟4.(可選)若要停止traceroute,請按一下Stop按鈕。

步驟5.按一下Close按鈕以關閉視窗。

#### <span id="page-2-0"></span>DNS查詢

步驟1.登入到Web配置實用程式並選擇Administration > Diagnostics > Network Tools。 Network Tools 頁面開啟:

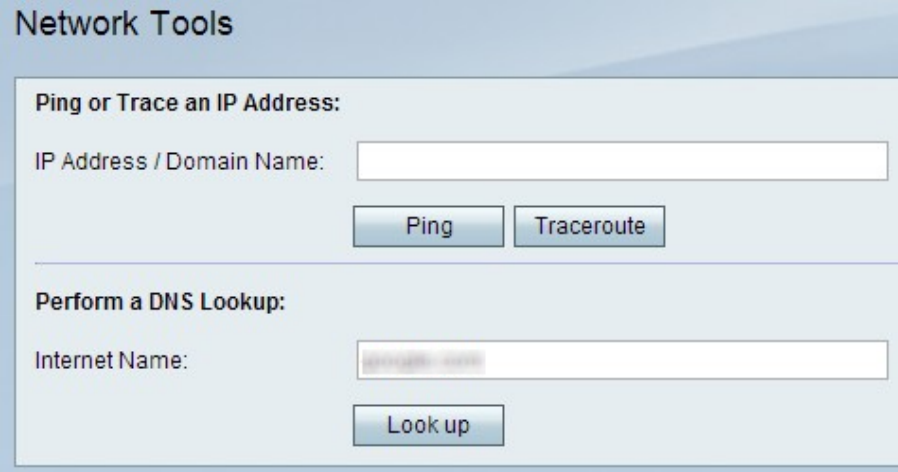

步驟2.在Internet名稱欄位中輸入要執行DNS查詢的域名。

步驟3.按一下查詢以生成可用於分析網路問題的輸出。

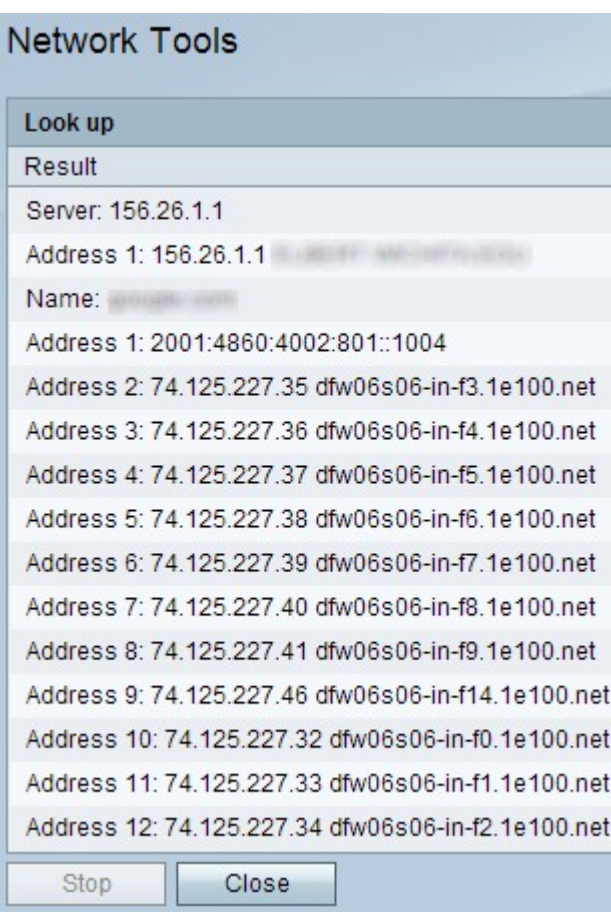

步驟4.按一下Close按鈕關閉視窗。